## How to check if the firmware on a ZEBRA iMZ320 needs a firmware update

- 1. Open Zebra Setup Utilities
- 2. Select your printer (if not already selected) from the list of printers
- 3. Click on *Configure Printer Settings*

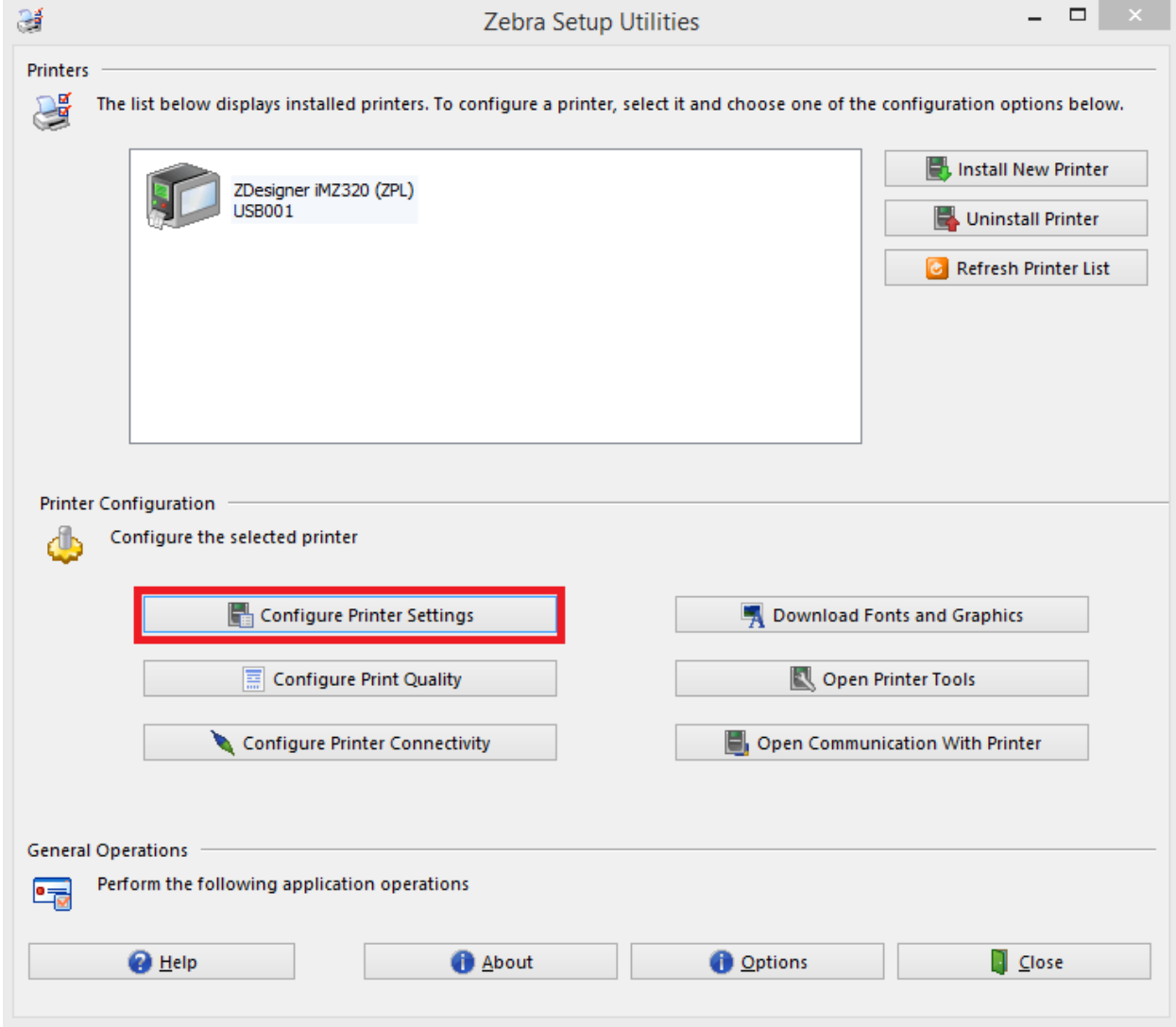

4. From this screen you can view your printers firmware version

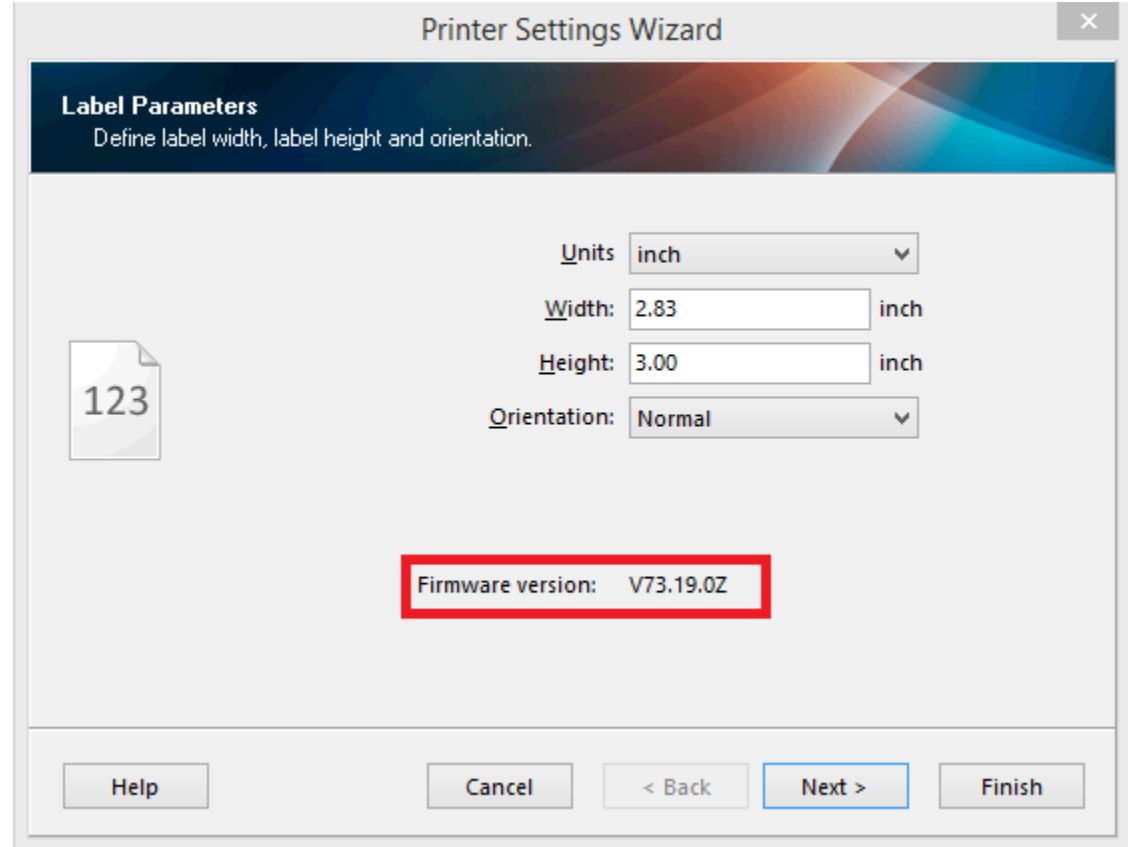

5. As of the time of writing this document the latest firmware version is V73.19.10Z if your firmware version is less than V73.19.10Z then this document will show you how to upgrade to the latest version.

## How to update the firmware on a ZEBRA iMZ320 to the latest version

1. To download the latest firmware version navigate to zebra.com in your browser of choice

2. Once there select the *Support & Downloads* tab

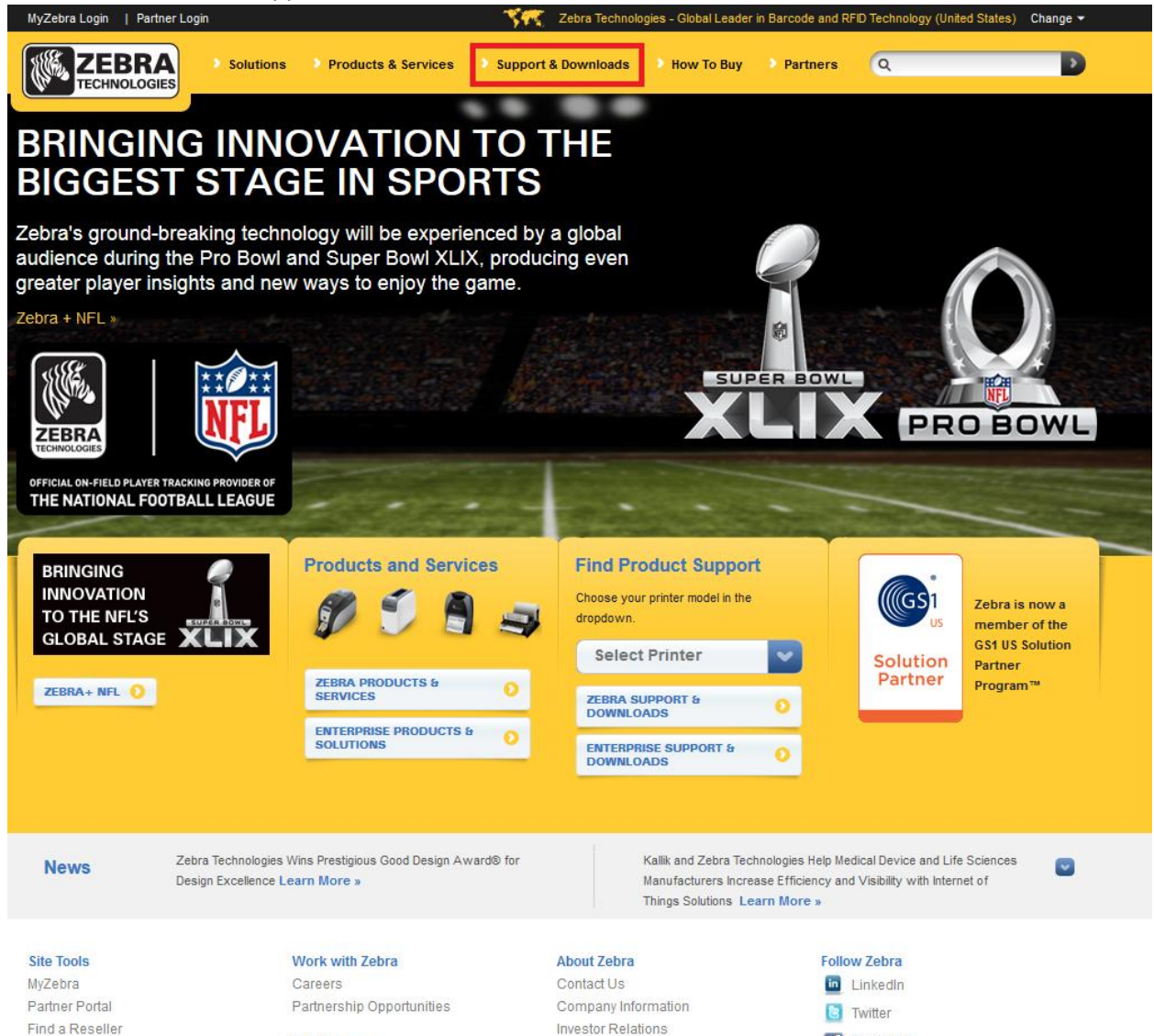

Media Center

**World Events**  $\mathcal{R}=\mathcal{R}$  $\mathcal{L}_{\mathcal{A}}$  and

 $\sim$ 

Find a Distributor

Facebook

West and the

3. Select the iMZ320 from the *Know the Product Name* drop-down

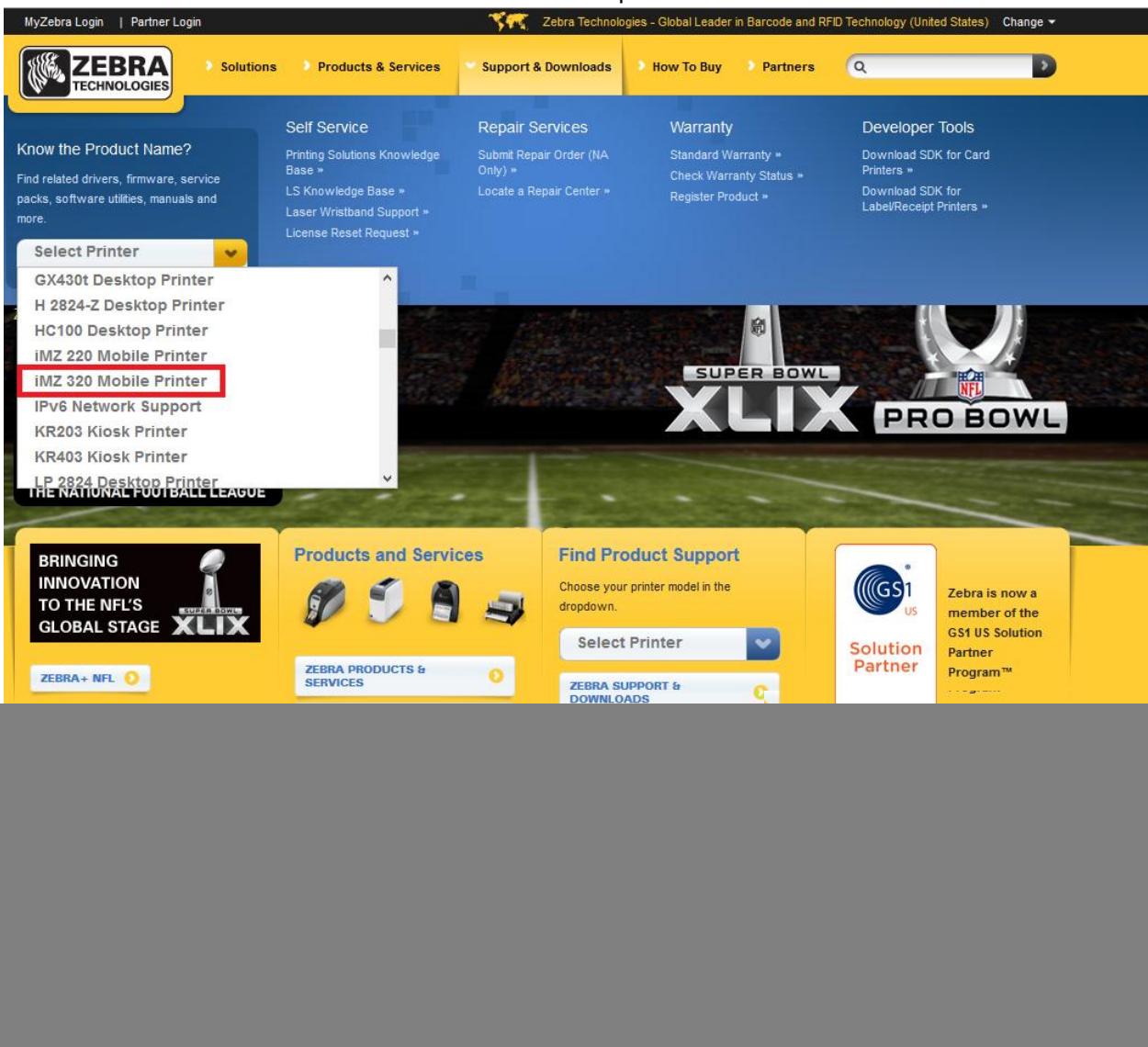

West Corp.

 $\mathbf{r} = \mathbf{r} - \mathbf{r}$ 

4. Once you have made your selection the support page for the printer opens

![](_page_4_Picture_1.jpeg)

5. Select the Firmware & Service Packs tab

![](_page_5_Picture_1.jpeg)

6. Click on *Download* for the latest firmware version

![](_page_6_Picture_1.jpeg)

- 7. Sign up/Sign in to your Zebra account to download
- 8. If you agree with the agreement then click on the *Accept and begin download now* button
- 9. Once the download completes open your file explorer and navigate to the folder where the file was just downloaded to (Usually the *Downloads* folder)

![](_page_6_Picture_5.jpeg)

10. Double click to run the executable

11. If a warning pops up press *OK*

![](_page_7_Picture_1.jpeg)

12. If a Security Warning pops up press *Run*

![](_page_7_Picture_48.jpeg)

13. Once the program opens, press *Unzip* to unzip the firmware files

![](_page_7_Picture_49.jpeg)

- 14. After it finishes you can close that window by selecting *Close*
- 15. Open Zebra Setup Utilities
- 16. Select your printer (if not already selected) from the list of printers
- 17. Click on *Open Printer Tools*

![](_page_8_Picture_14.jpeg)

## 18. Select the Action tab

![](_page_9_Picture_6.jpeg)

19. From the action tab select the *Send file* item from the list of actions

![](_page_10_Picture_33.jpeg)

- 20. Click on the three dots next to the blank field which should bring up the file explorer
- 21. Next you need to navigate to the location where you extracted the firmware file, if you are unsure and on windows you can find it by selecting *This PC* -> *Local Disk (C:)* -> *V72.19.10Z* (This

![](_page_11_Picture_4.jpeg)

## number might change depending on what is the latest version)

22. Once you have identified the correct folder, select the V73.19.10Z.zpl file from the list of files (Once again the exact number may differ based on the latest version)

![](_page_12_Picture_27.jpeg)

- 23. Select *Send* and the printer should begin to update which should take several minutes
- 24. Once the printer prints a configuration report you know you've successfully updated the printer